## **FOR EXISTING WORKPLACE OCCUPIERS - GUIDE TO UPDATE EMAILS FOR WSH ALERT SERVICE**

- 1. Visit GoBusiness website at [\(https://www.gobusiness.gov.sg/licences\)](https://www.gobusiness.gov.sg/licences). Log in as business user using SingPass account.
- 2. Click 'LICENCE APPLICATION' on the top menu bar and select 'AMEND EXISTING LICENCE'

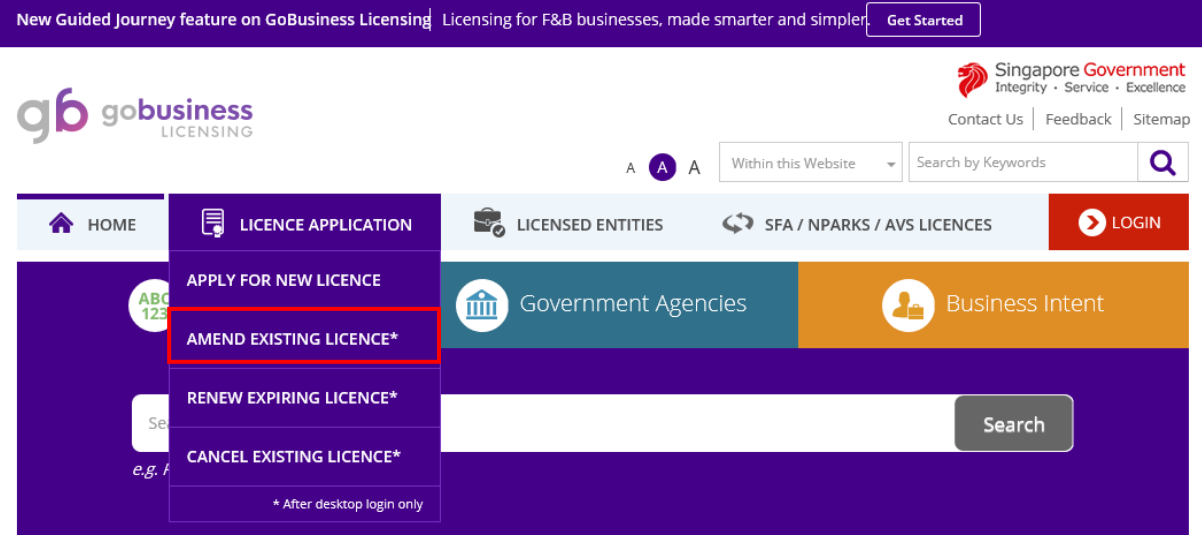

3. Under the Government Agencies tab, click the URL, MOM- Ministry of Manpower

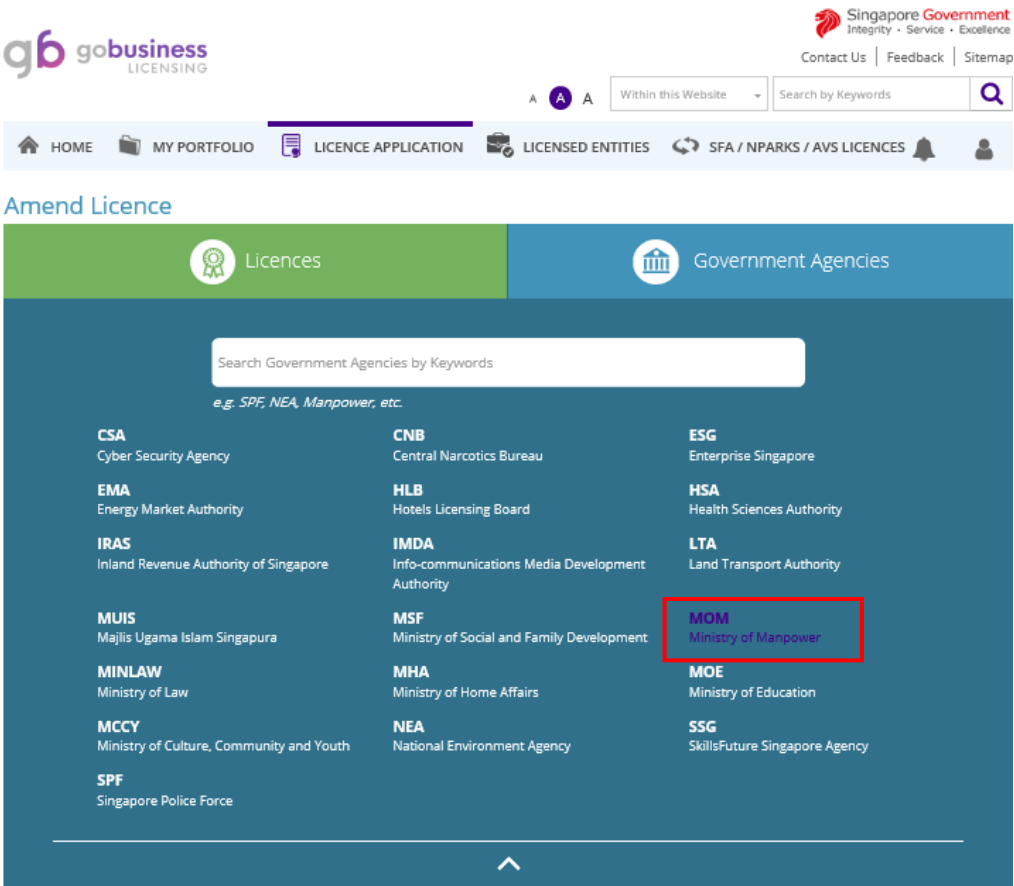

4. Select **Factory Registration and Notification** and click 'Review & Apply'. Click 'Next' to proceed.

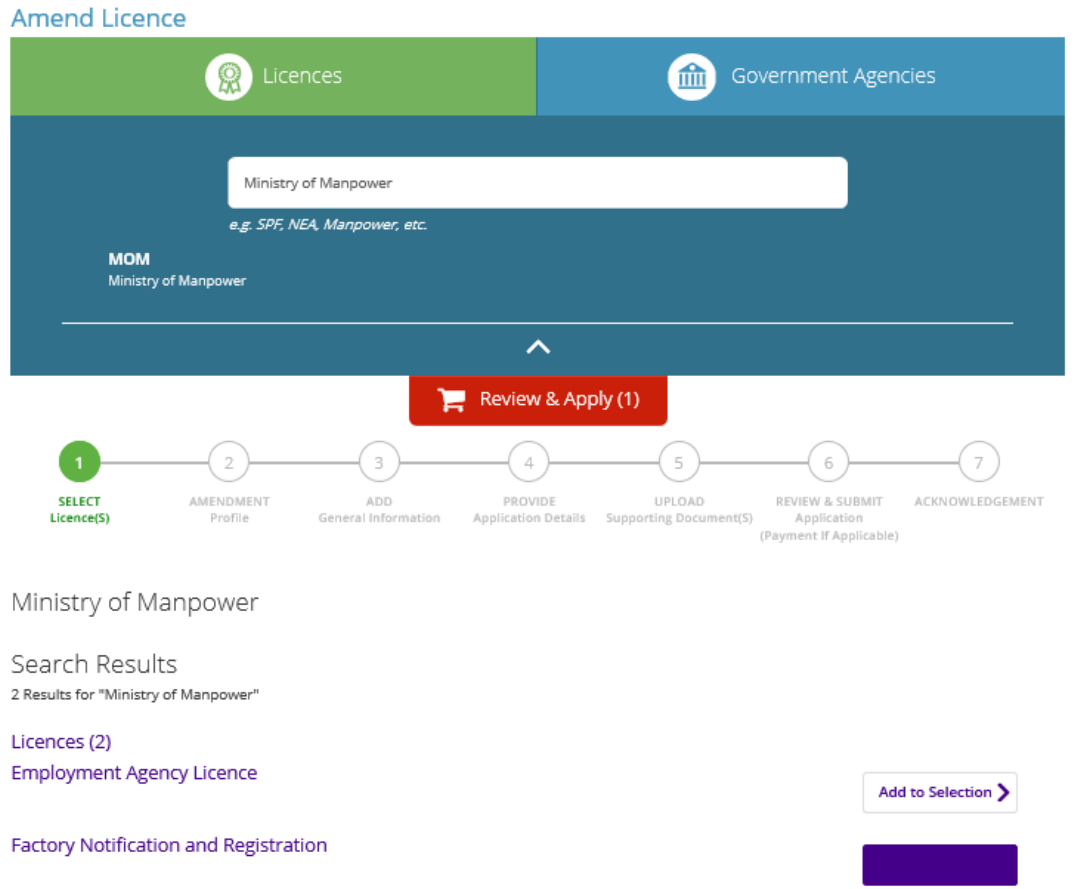

5. Key in the workplace number for the workplace premises concerned and click **'Next'** to proceed. (Format of workplace number is your company UEN followed by 4 digits)

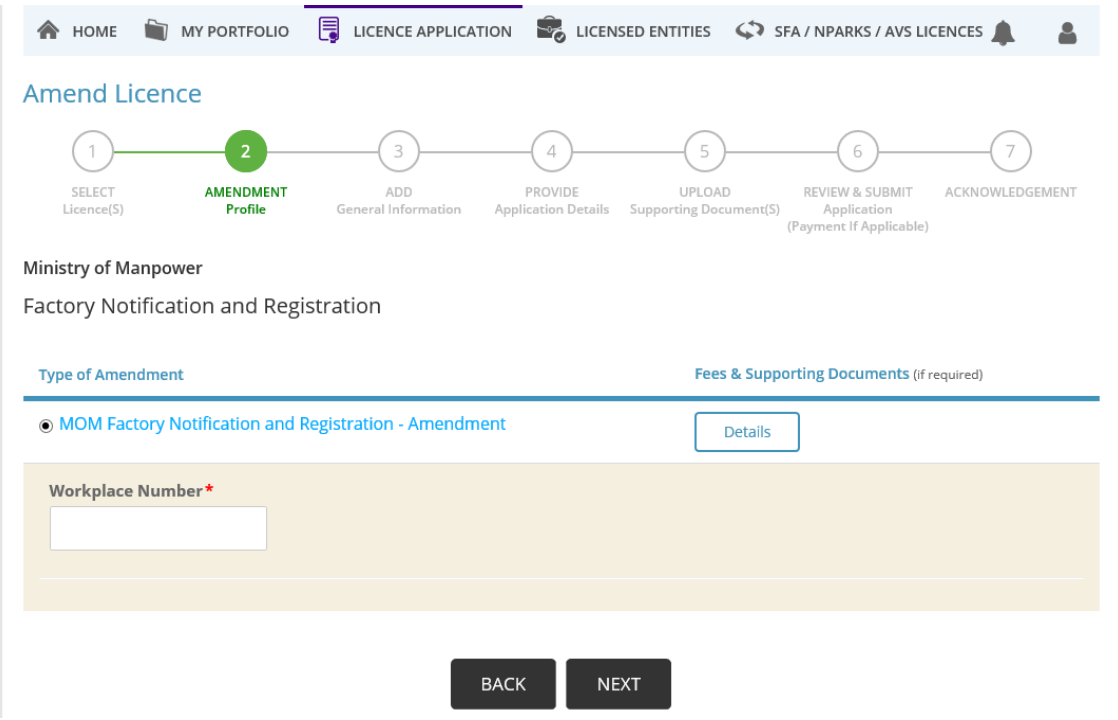

6. Click the checkbox to accept the **Terms of Use** before your proceed. Click [**Save]** to save record as draft or Click [**Next]** to proceed.

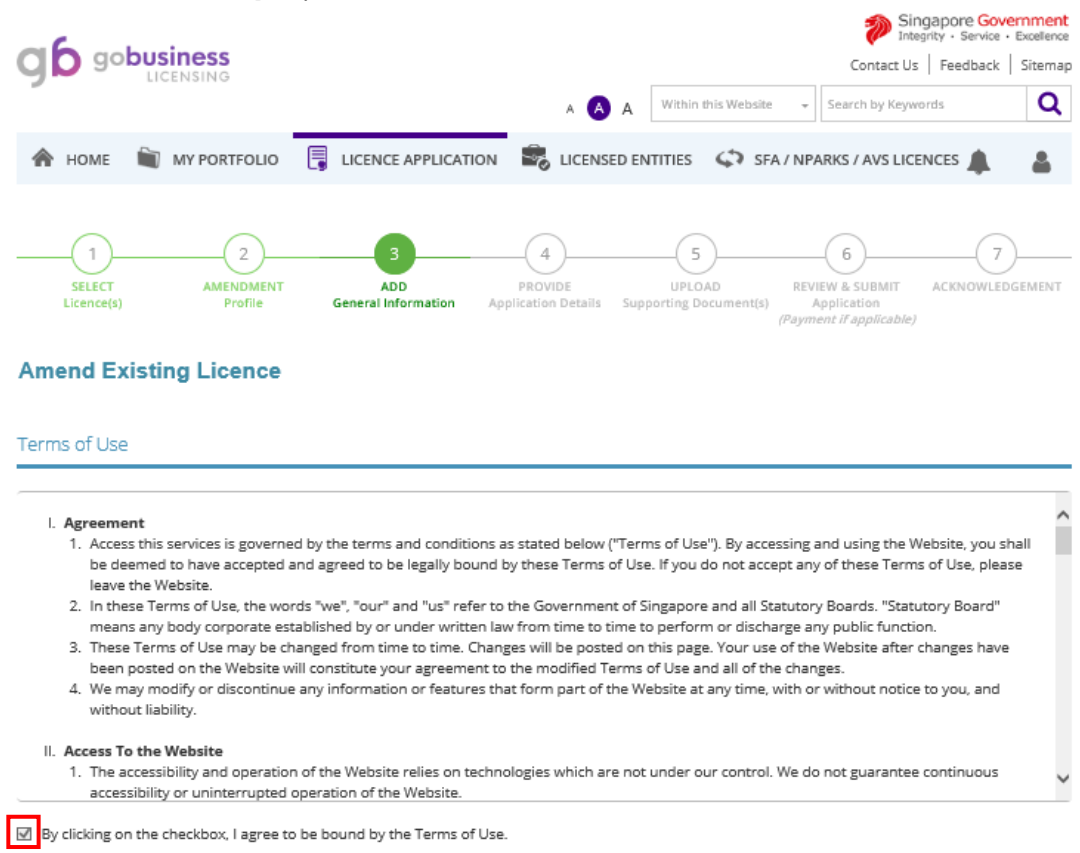

7. You will be directed to **Provide Application Details** panel, scroll down to locate Update Subscription section.

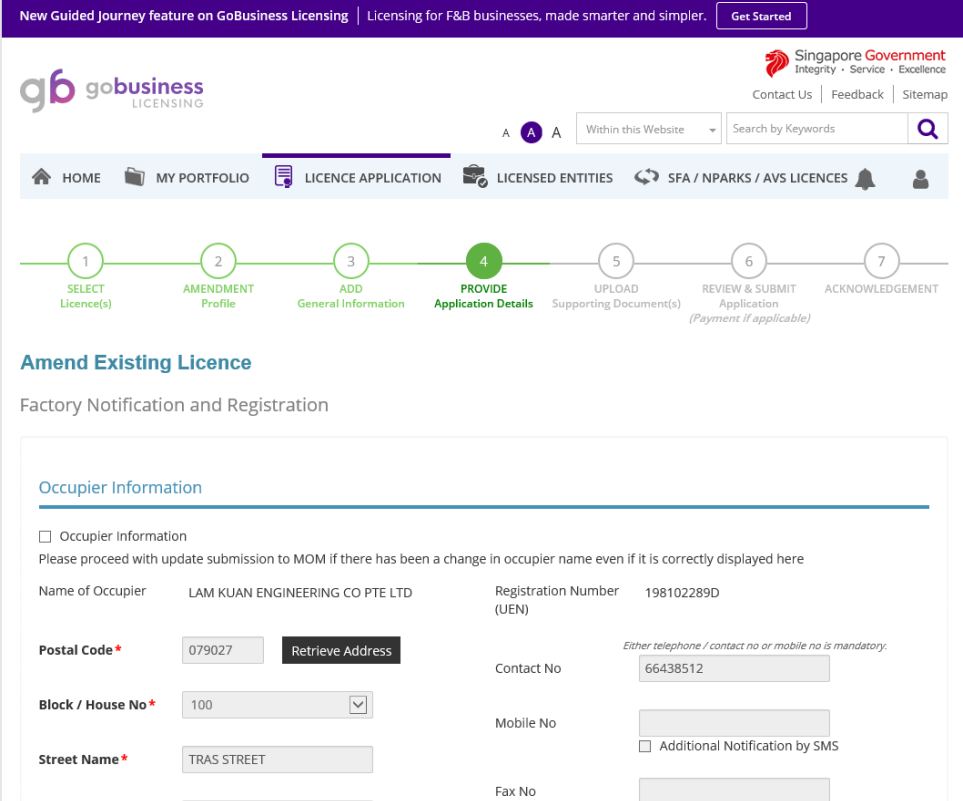

8. Check the checkbox for the Update Subscription. You can amend existing email or add up to maximum 5 subcriber email addresses and click **[Add]** to save the record. Click [**Proceed**] at bottom of page to exit the page.

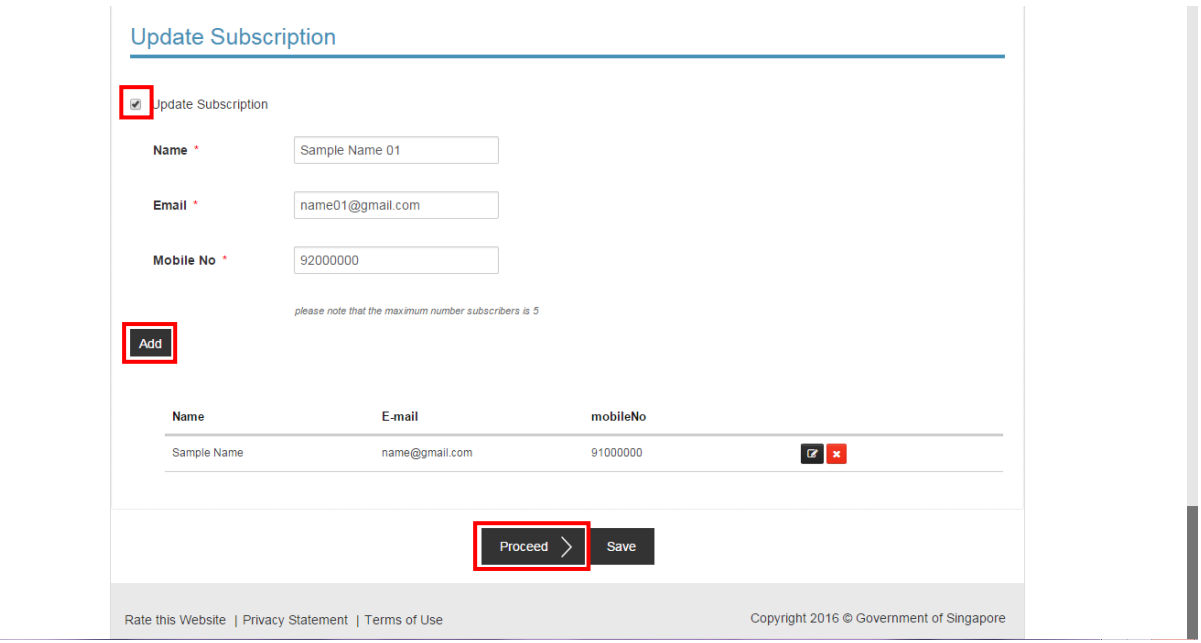

9. Click [**Next**] to proceed to next page. There is no need to upload supporting documents for update of subscriber records.

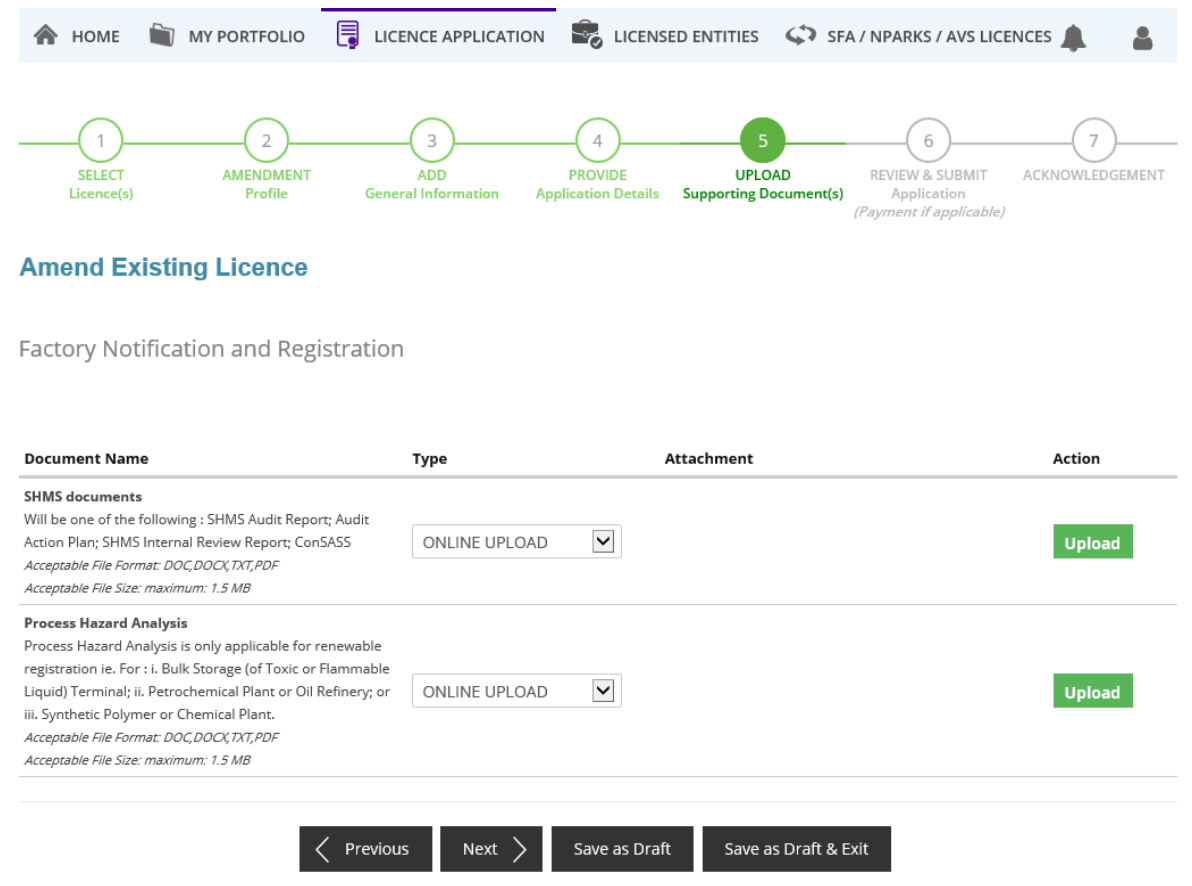

10. You can review and print the details of your submission at the **Review and Declare** panel. Click the checkboxes for declaration and click [**Submit]** to complete your transaction.

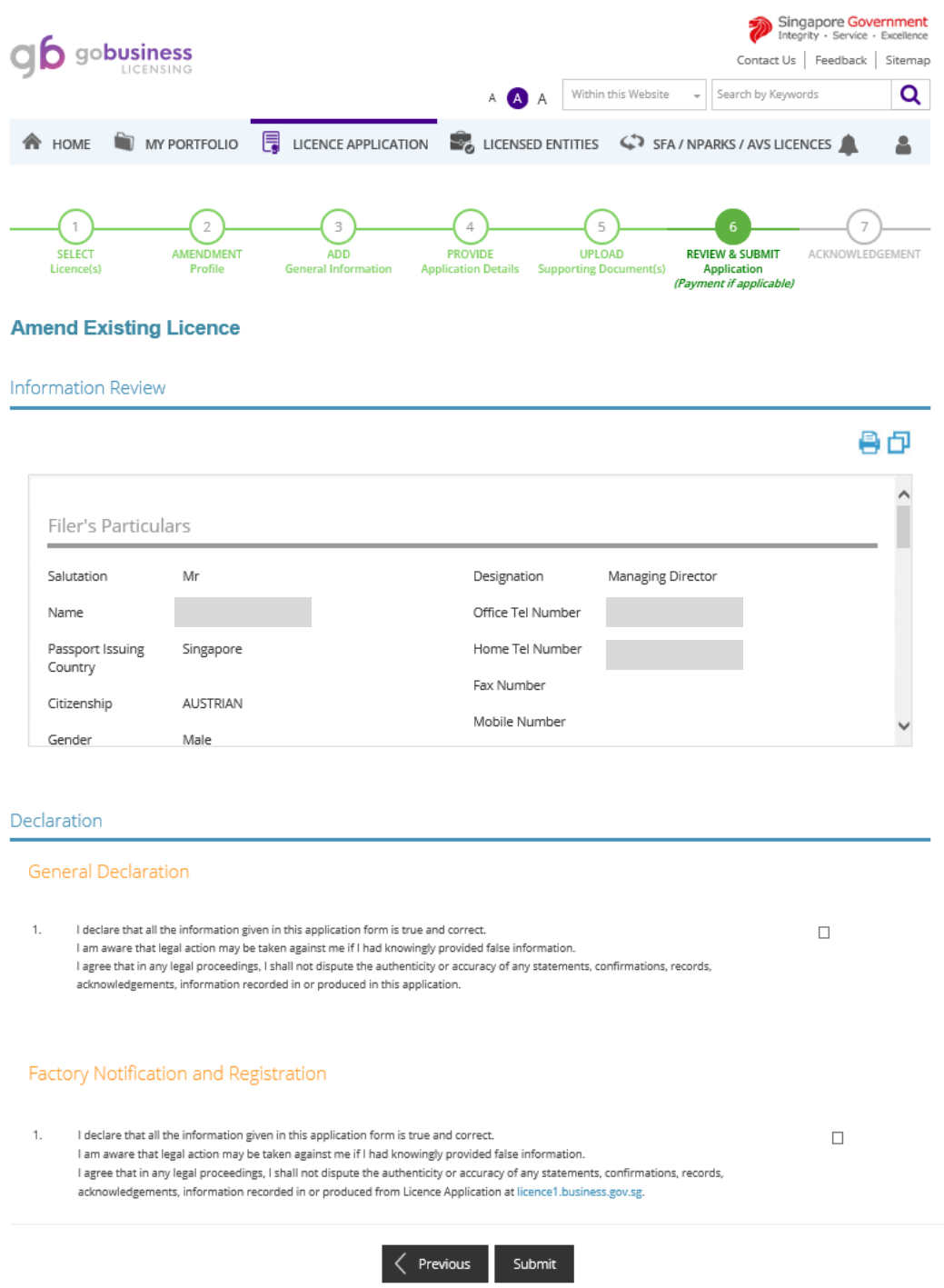

11. Upon submission, you will see the **Acknowledgement** page.

Please take note the **Application Number** starting with 'U' followed by 10 digits for future enquiries (e.g. U1234567890). No payment is required for the update of subscriber record.

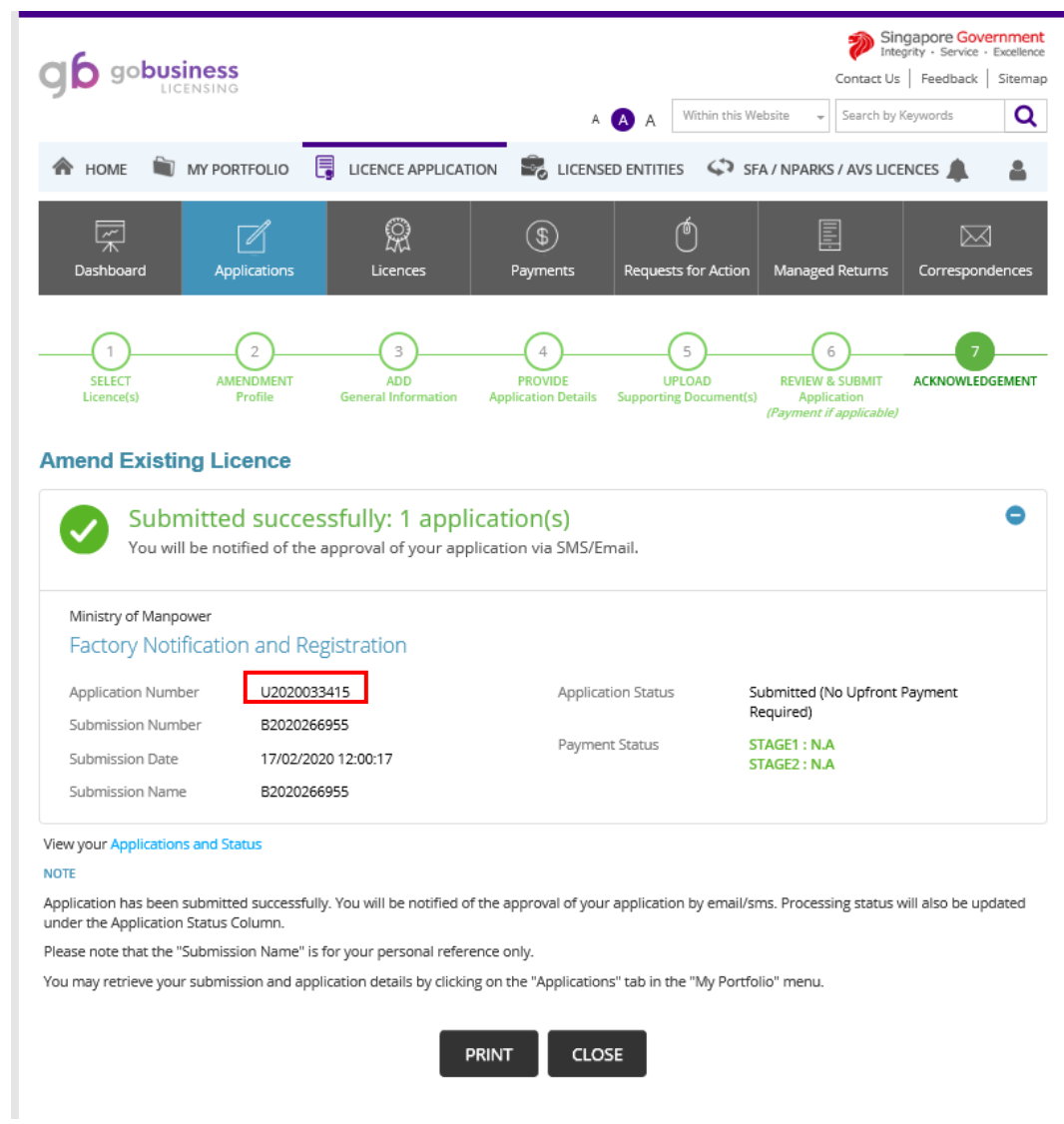

12. Upon successful subscription to the Alert Service, you will receive an email alert if an accident at this workplace is submitted to the Ministry via iReport or when an unsafe or good work practice is notified through SnapSAFE mobile Apps.